## <span id="page-0-0"></span>**Guía del usuario del monitor de pantalla plana Dell™ E170S/E190S Flat Panel**

[Acerca del monitor](file:///C:/data/Monitors/E1X0S/sp/UG/about.htm) [Configuracion del monitor](file:///C:/data/Monitors/E1X0S/sp/UG/setup.htm) [Funcionamiento del monitor](file:///C:/data/Monitors/E1X0S/sp/UG/operate.htm)  [Solucion de problemas](file:///C:/data/Monitors/E1X0S/sp/UG/solve.htm) [Apéndice](file:///C:/data/Monitors/E1X0S/sp/UG/appendx.htm)

#### **Notas, Avisos y Precauciones**

A través de esta guía, encontrará bloques de texto impresos en negrita y en letra cursiva acompañados por un icono. Estos bloques son notas, avisos y precauciones y se usan como sigue:

NOTA: Una NOTA indica información importante que le ayudará a utilizar mejor su sistema informático.

AVISO: AVISO indica la posibilidad de daño al hardware o pérdida de dados y le indica cómo prevenir el problema.

PRECAUCIÓN: Una ATENCIÓN, indica la posibilidad de sufrir daños materiales, personales, o mortales.

Algunas advertencias pueden aparecer en otros formatos o junto con un icono. En estos casos, la presentación específica de la advertencia es requerida por la autoridad reguladora.

#### **La información de este documento está sujeta a cambios sin previo aviso. © 2009 Dell™ Inc. Todos los derechos reservados.**

Queda terminantemente prohibida cualquier reproducción de estos materiales sin el permiso escrito de Dell™ Inc.

Marcas comerciales utilizadas en este texto: *Dell* y el logotipo de *DELL* son marcas comerciales de Dell Inc; *Microsoft y Windows* son marcas registradas o comerciales de Microsoft<br>Corporation en Estados Unidos y/o en o

En este documento pueden aparecer otras marcas comerciales y nombres comerciales para referirse a las entidades<br>Dell™ Inc. declina cualquier interés sobre la propiedad de las marcas comerciales y nombres comerciales que no

**Modelo E170Sb/E170Sc/E190Sb/E190Sf**

**Marzo 2009 Rev. A01**

#### <span id="page-1-0"></span>**Acerca del monitor**

#### **Guía del usuario del monitor Dell™ E170S/E190S de pantalla plana**

- [Contenido del paquete](#page-1-1)
- [Características del producto](#page-2-0)
- [Identificación de piezas y controles](#page-2-1)
- [Especificaciones del monitor](#page-4-0)
- [Capacidad Plug and Play](#page-7-0)
- **[Política de calidad del monitor LCD y Píxeles](#page-7-1)**
- [Directrices de mantenimiento](#page-7-2)

#### <span id="page-1-1"></span>**Contenido de la caja**

[Su monitor se entrega con los componentes que se muestran a continuación. Asegúrese de que ha recibido todos los componentes y póngase en](file:///C:/data/Monitors/E1X0S/sp/UG/appendx.htm#Contacting%20Dell) <u>contacto</u><br><u>con Dell</u> si falta algo.

**NOTA**: Algunos de los elementos pueden ser opcionales y quizá no se entreguen con el monitor. Puede que algunas funciones o soportes no estén disponi<br>determinados países.

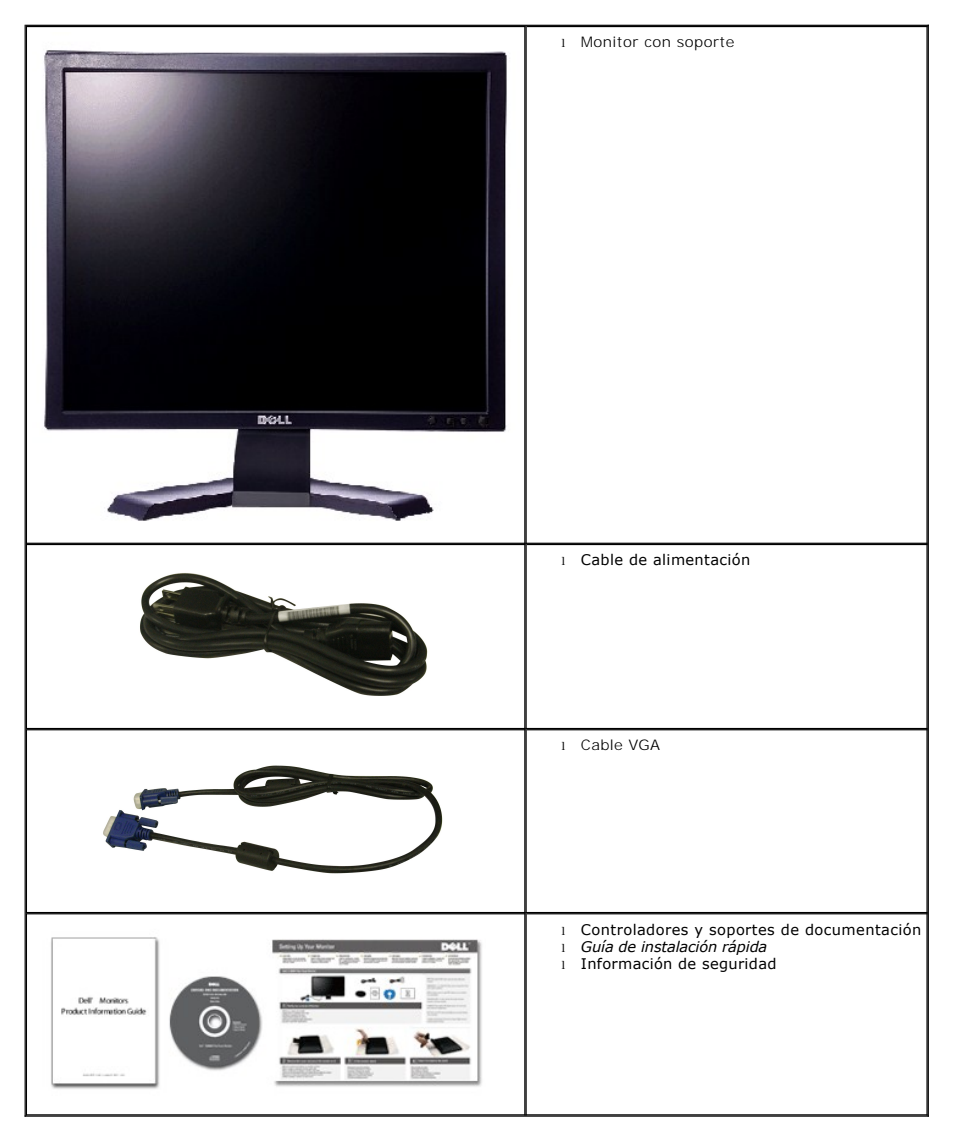

### <span id="page-2-0"></span>**Características del producto**

El monitor **E170S/E190S** de pantalla plana dispone de matriz activa, transistor de película fina (TFT) y pantalla de cristal líquido (LCD). Entre las funciones del<br>monitor se incluyen:

■ **E170S:** Pantalla con un área de visualización de 17 pulgadas (432,7 mm). Resolución 1280 x 1024 y compatibilidad de pantalla completa para resoluciones inferiores.

■ **E190S:** Pantalla con un área de visualización de 19 pulgadas (482,2 mm). Resolución 1280 x 1024 y compatibilidad de pantalla completa para resoluciones inferiores.

■ Amplio ángulo de visión el cual ofrece una perspectiva óptima tanto si está sentado, de pie o en movimiento.

- Capacidad de ajuste de la inclinación.
- Soporte desmontable y orificios de montaje VESA (Asociación para estándares electrónicos y de vídeo) de 100 mm para una instalación flexible.
- Capacidad Plug and play en caso de ser compatible con su sistema.
- Ajustes de visualización en pantalla (OSD) para ofrecer una configuración fácil y la optimización de la pantalla.
- El CD de software y documentación incluye un archivo de información (INF), un archivo de administración de color de imágenes (ICM) y documentación del producto.
- Función para el ahorro de energía de conformidad con Energy Star.
- Ranura de bloqueo de seguridad.
- Clasificación EPEAT Gold.
- Con reducción de halógenos.
- Control de activos.

### <span id="page-2-1"></span>**Identificación de piezas y funciones**

#### **Vista frontal**

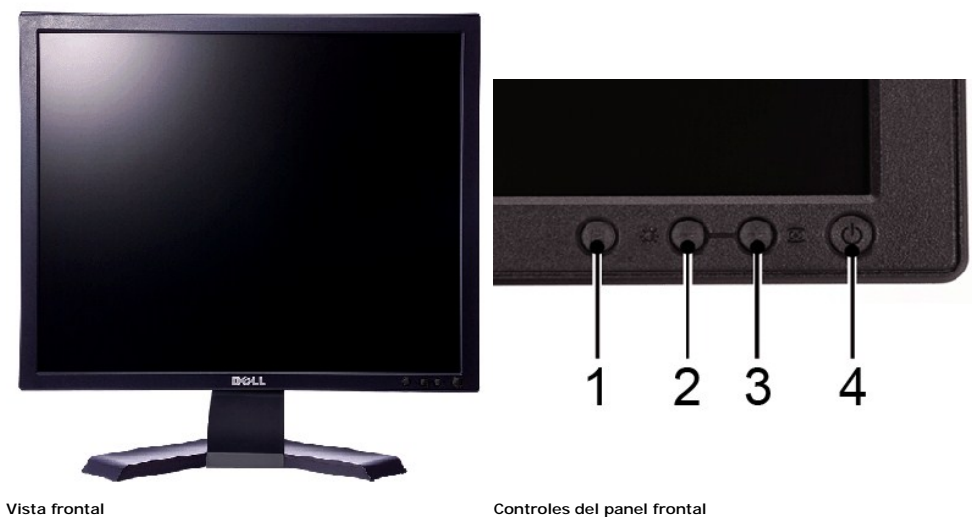

#### **Etiqueta Descripción**

- Botón de selección de menú
- 2 Brillo Contraste/Botón Abajo(-)
- 3 Botón ajuste automático/Arriba(+)
- 4 Botón de encendido/apagado con indicador

## **Vista trasera**

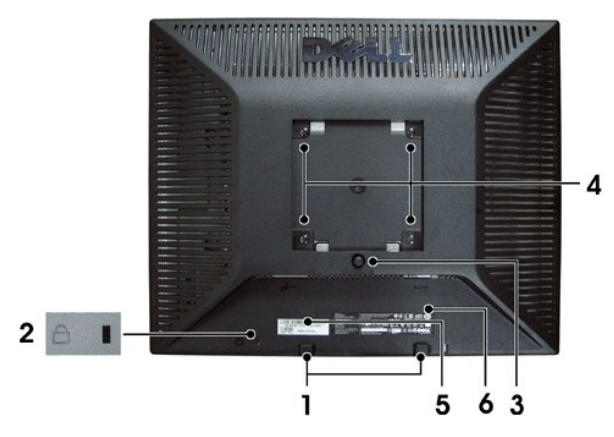

#### **Vista trasera**

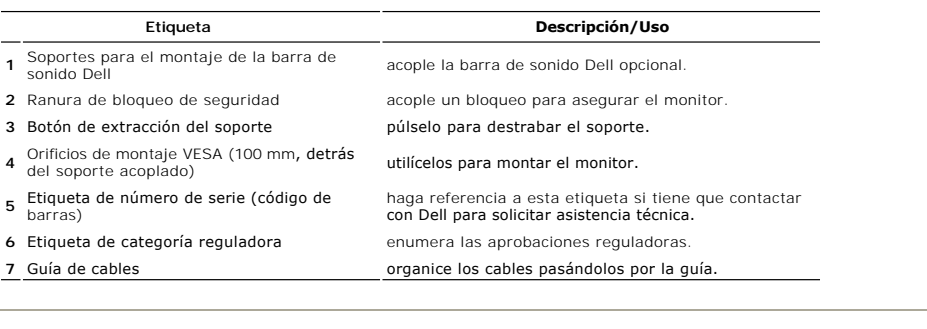

#### **Vista lateral**

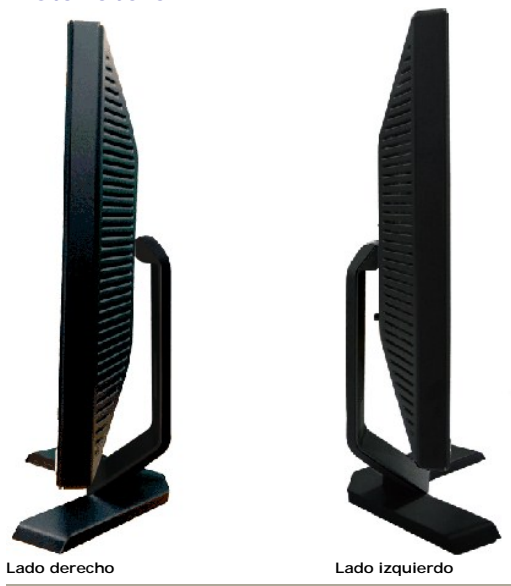

### **Vista inferior**

<span id="page-4-1"></span>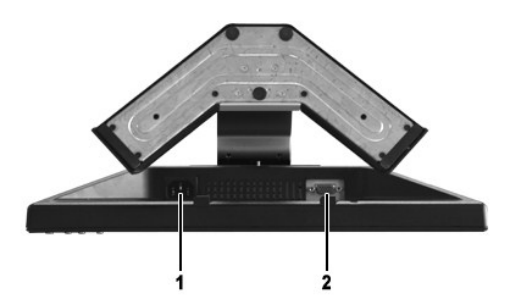

**Vista inferior**

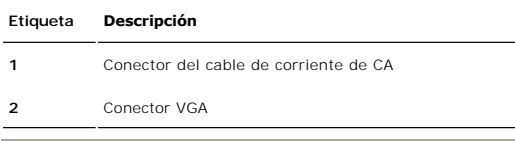

## <span id="page-4-0"></span>**Especificaciones del monitor**

#### **Modos de gestión de energía**

Si tiene instalado en su PC un software o una tarjeta de pantalla compatible con DPMST de VESA, la pantalla puede reducir automáticamente su consumo de<br>energía cuando no se utilice. Es lo que se denomina \*Modo de ahorro de

**E170S**

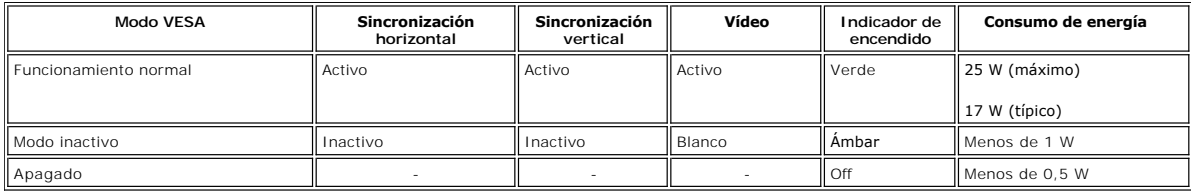

**E190S**

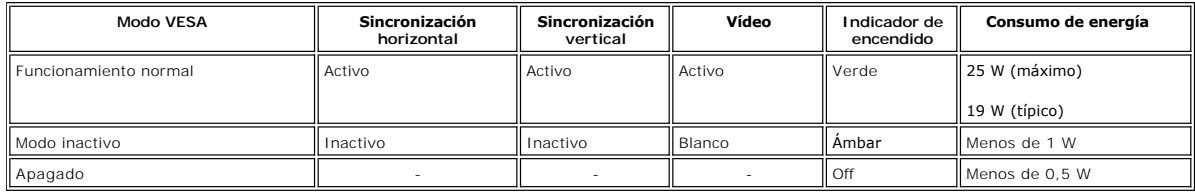

**NOTA:** Este monitor es compatible con ENERGY STAR®.

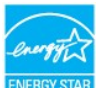

**A** NOTA: Un consumo de energía nulo en el modo OFF se consigue sólo tras desconectar el cable principal del monitor.

### **Asignación de las patillas**

#### **Conexión VGA**

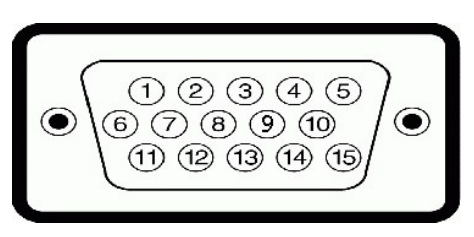

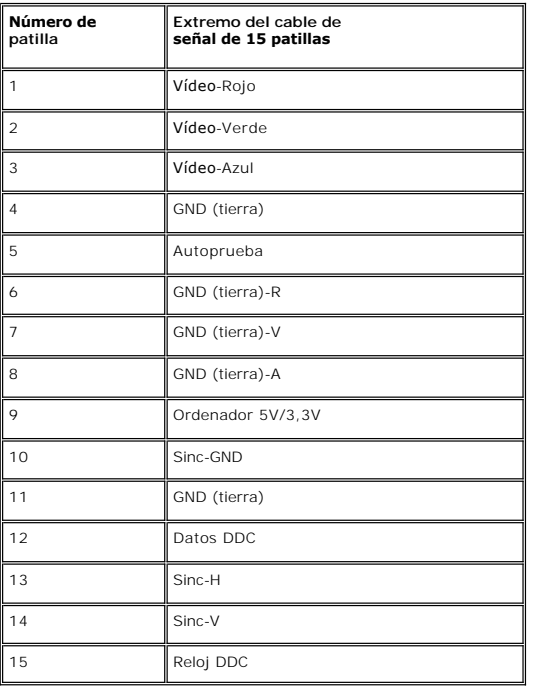

# **Especificaciones de la Pantalla plana**

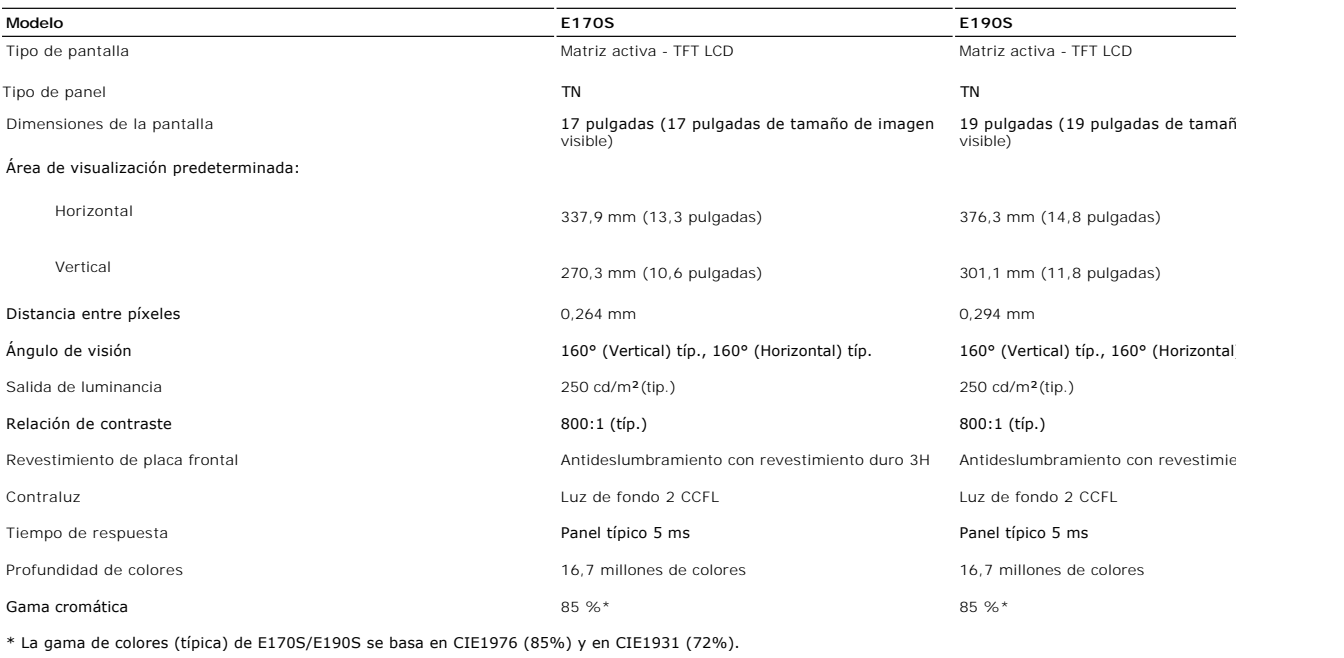

### **Resolución**

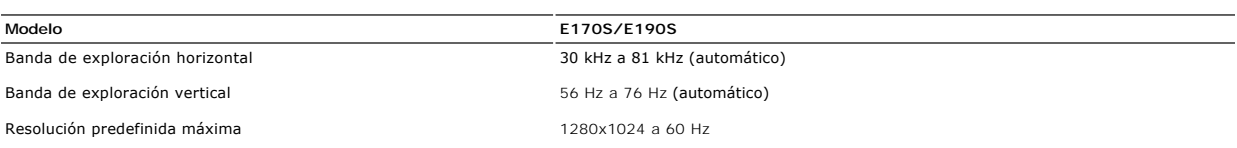

## **Modos de visualización predefinidos**

#### **E170S/E190S**

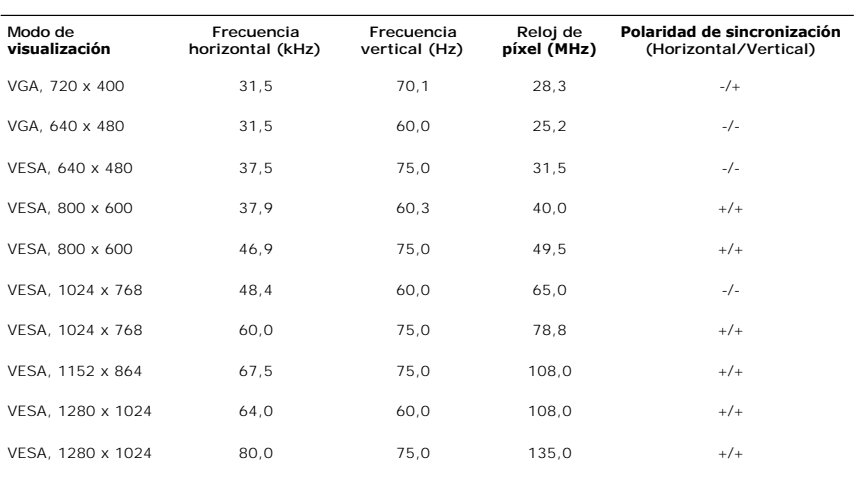

## **Características eléctricas**

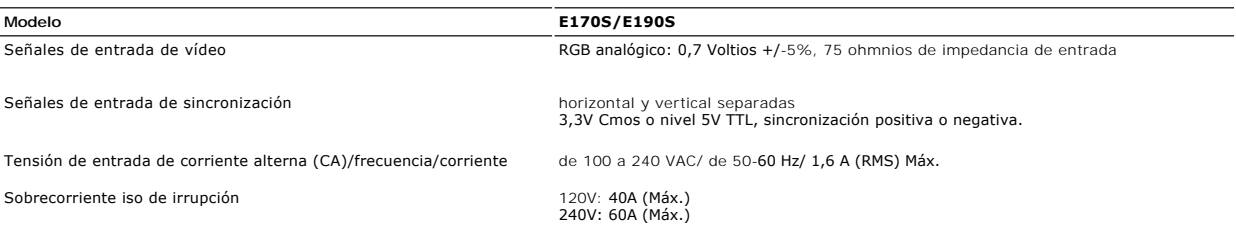

## **Características físicas**

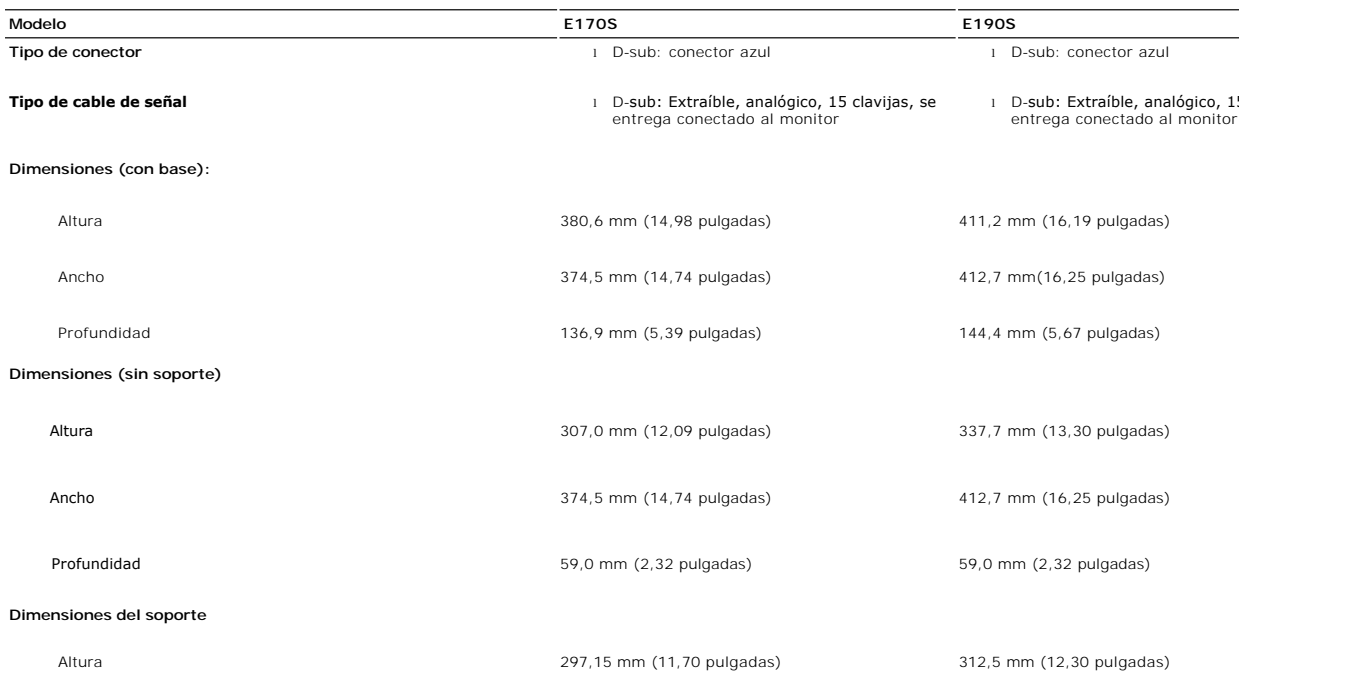

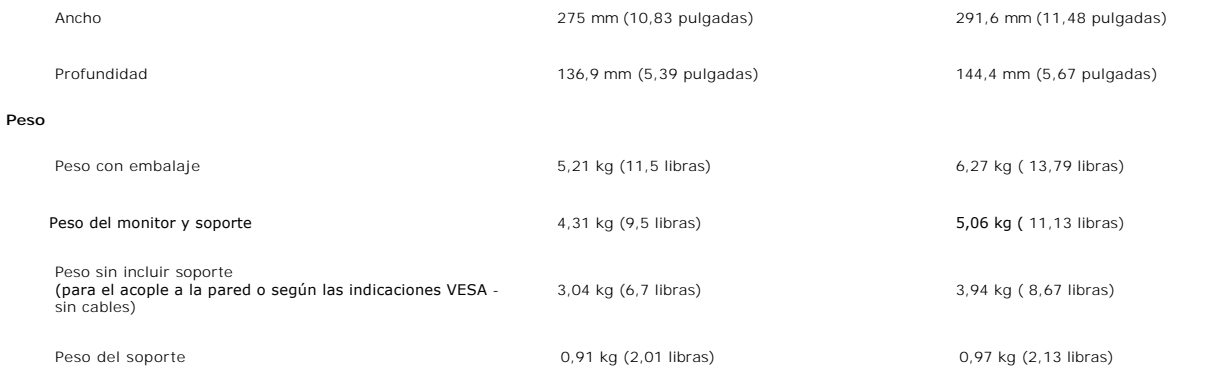

#### **Entorno**

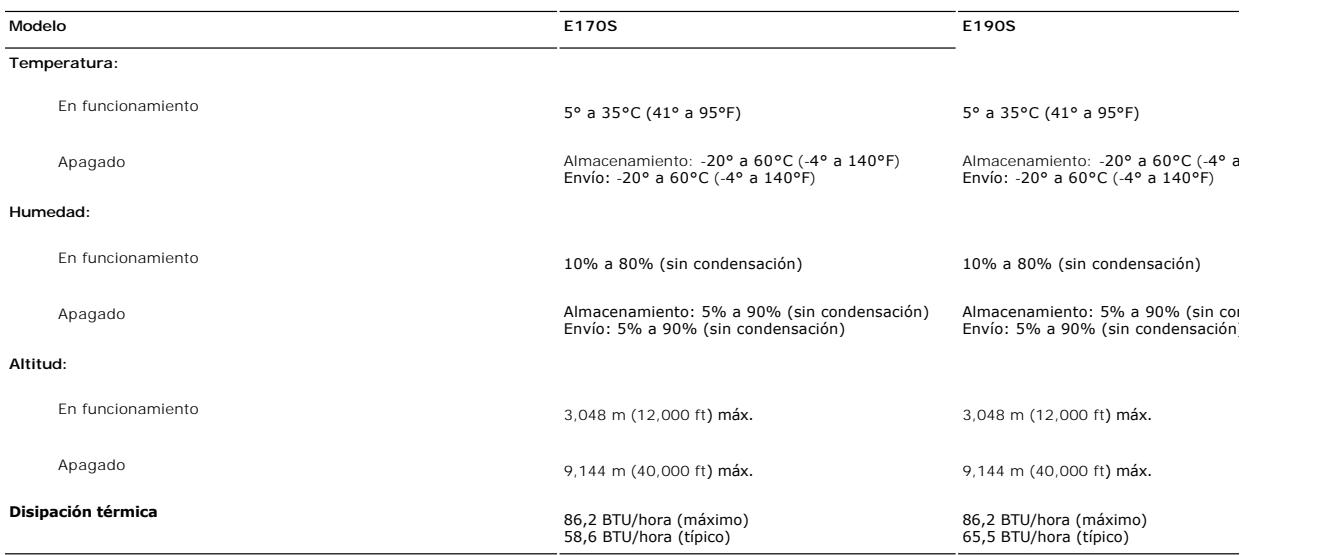

#### <span id="page-7-0"></span>**Capacidad Plug and Play**

Puede instalar la pantalla en cualquier sistema compatible con Plug and Play. La pantalla proporciona automáticamente al sistema informático<br>la información EDID (Extended Display Identification Data, Datos extendidos de id Data Channel, Canal de datos de pantalla) de manera que el sistema puede configurarse automáticamente y optimizar los ajustes de<br>pantalla. Si así lo desea, el usuario puede seleccionar ajustes distintos, pero en la mayoría automática.

#### <span id="page-7-1"></span>**Política de calidad del monitor LCD y Píxeles**

Durante el proceso de fabricación del Monitor LCD, no es extraño que uno o más píxeles queden cargados en estado permanente. El resultado visible es un<br>píxel fijo que se muestra como un pequeño punto negro, o en otro color

En caso todos los casos, dichos píxeles son difíciles de apreciar y no afectan a la calidad o usabilidad de la pantalla. Una pantalla con entre 1 y 5 píxeles<br>estáticos se considera normal, y se admite dentro de los niveles

#### <span id="page-7-2"></span>**Directrices de mantenimiento**

#### **Cuidado del monitor**

**PRECAUCIÓN:** Lea y siga las **instrucciones de seguridad** siguiente antes de limpiar el monitor.

**PRECAUCIÓN: Antes de limpiar el monitor, desenchúfelo de la toma de corriente eléctrica.** 

Para unos resultados óptimos, siga las instrucciones de la siguiente lista mientras retira el embalaje, limpia y manipula el monitor:

- ⊥ Para limpiar la pantalla antiestática, humedezca un trapo limpio y suave con un poco de agua. Si es posible, utilice un tejido o solución especial para la<br>Ilimpieza de pantallas específicos para el revestimiento antiest
- lechosa en el plástico. l Si aprecia polvo blanco al desembalar el monitor, límpielo con un paño.
- ı Manipule el monitor con cuidado, ya que los monitores de color oscuro se pueden arañar y mostrar marcas de color blanco visibles con más facilidad que<br>∈en los monitores de color claro.<br>ι Para ayudar a mantener la mejor
- utilice.

[Volver a la página de contenidos](file:///C:/data/Monitors/E1X0S/sp/UG/index.htm) 

### <span id="page-9-0"></span>**Apéndice**

**Guía del usuario del monitor Dell™ E170S/E190S de pantalla plana**

- **[Precaución: Instrucciones de seguridad](#page-9-1)**
- [Aviso de FCC \(sólo EE.UU.\) y otra información reglamentaria](#page-9-2)
- [Cómo ponerse en contacto con Dell](#page-9-3)

#### <span id="page-9-1"></span>**Precaución: Instrucciones de seguridad**

**PRECAUCION:** Uso de controles, ajustes o procedimientos distintos de los especificados en esta documentación podría resultar exzona a choque,<br>peligro eléctrico, y/o riesgos mecánicos.

Para obtener información sobre las instrucciones de seguridad, consulte la *Información de seguridad*.

### <span id="page-9-2"></span>**Aviso de FCC (sólo EE.UU.) y otra información reglamentaria**

Para avisos de FCC y otra información reglamentaria, consulte el sitio web de cumplimiento reglamentario en [www.dell.com\regulatory\\_compliance](http://www.dell.com/regulatory_compliance).

#### <span id="page-9-3"></span>**Cómo ponerse en contacto con Dell**

**Los clientes en Estados Unidos pueden llamar al 800-WWW-DELL (800-999-3355).** 

**A NOTA**: Si no dispone de una conexión a Internet activa, encontrará información de contacto en su ticket de compra, embalaje, factura o catálogo de productos Dell.

Dell ofrece diversas opciones de servicio y asistencia telefónica y en línea. La disponibilidad varía dependiendo del país y del producto, por lo que<br>quizás no pueda acceder a algunos servicios en su zona. Para contactar c

- 1. Visite: **support.dell.com**.
- 2. Elija su país o región en el menú desplegable "**Elija un país/región**", situado en la parte inferior de la página. 3. Haga clic en **Contacto** en el lado izquierdo de la página.
- 
- 4. Seleccione el servicio o el vínculo de asistencia adecuado según sus necesidades. 5. Elija el método que más le convenga para contactar con Dell.
- 

[Volver a la página de contenidos](file:///C:/data/Monitors/E1X0S/sp/UG/index.htm)

### <span id="page-10-0"></span>**Configuración del monitor**

**Monitor Dell™ E170S/E190S Flat Panel** 

### **Si dispone de un ordenador portátil o de sobremesa Dell™ con acceso a Internet**

1. Vaya a **[http://support.dell.com](http://support.dell.com/), introduzca el código de su etiqueta de servicio y descargue el controlador más reciente para su tarjeta gráfica.**

**2. Una vez instalados los controladores para su adaptador gráfico, intente restablecer la resolución en 1280x1024.**

**NOTA**: si no puede establecer la resolución en 1280x1024, póngase en contacto con Dell™ para pedir información sobre un adaptador gráfico que sea<br>compatible con esta resolución.

**[Regreso a la página de contenido](file:///C:/data/Monitors/E1X0S/sp/UG/optimal.htm)**

## <span id="page-11-0"></span>**Configuración del monitor**

**Monitor Dell™ E170S/E190S Flat Panel** 

#### **Si no dispone de un ordenador de sobremesa, de un portátil o de una tarjeta gráfica Dell™**

1. Haga clic con el botón derecho del ratón en el escritorio y seleccione **Propiedades**.

- 2. Haga clic en la ficha **Configuración**.
- 3. Seleccione **Opciones avanzadas**.

4. Identifique el proveedor del controlador gráfico en la descripción que aparece en la parte superior de la ventana (p.ej., NVIDIA, ATI, Intel, etc.).

5. Visite la página web del proveedor de la tarjeta gráfica para obtener un controlador actualizado (por ejemplo, **[http://www.ATI.com](http://www.ati.com/)** o **[http://www.NVIDIA.com](http://www.nvidia.com/)**).

6. Una vez instalados los controladores para su adaptador gráfico, intente restablecer la resolución en **1280x1024**.

**NOTA**: si no puede establecer la resolución en 1280x1024, póngase en contacto con el fabricante de su ordenador o plantéese la opción de comprar un<br>adaptador gráfico que sea compatible con una resolución de vídeo de 1280x

[Regreso a la página de contenido](file:///C:/data/Monitors/E1X0S/sp/UG/optimal.htm)

#### <span id="page-12-0"></span>**Funcionamiento del monitor**

**Guía del usuario del monitor de pantalla plana Dell™ E170S/E190S**

#### [Utilización del panel frontal](#page-12-1)

- [Utilización del menú OSD](#page-13-0)
- [Configuración de máxima resolución](#page-17-0)
- [Utilización de la barra de sonido Dell \(Opcional\)](#page-18-0)
- [Cómo usar la inclinación](#page-18-1)

#### <span id="page-12-1"></span>**Uso del panel frontal**

Utilice los botones de control que hay en la parte delantera del monitor para ajustar las características de la imagen que se está visualizando. Cuando utilice<br>estos botones para ajustar los controles, un menú OSD mostrará

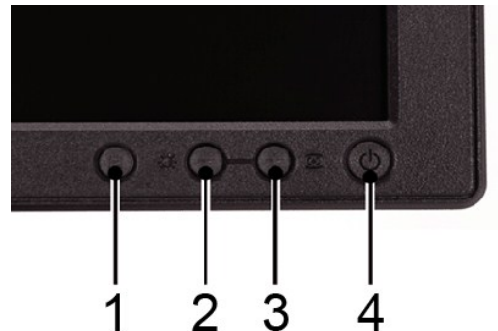

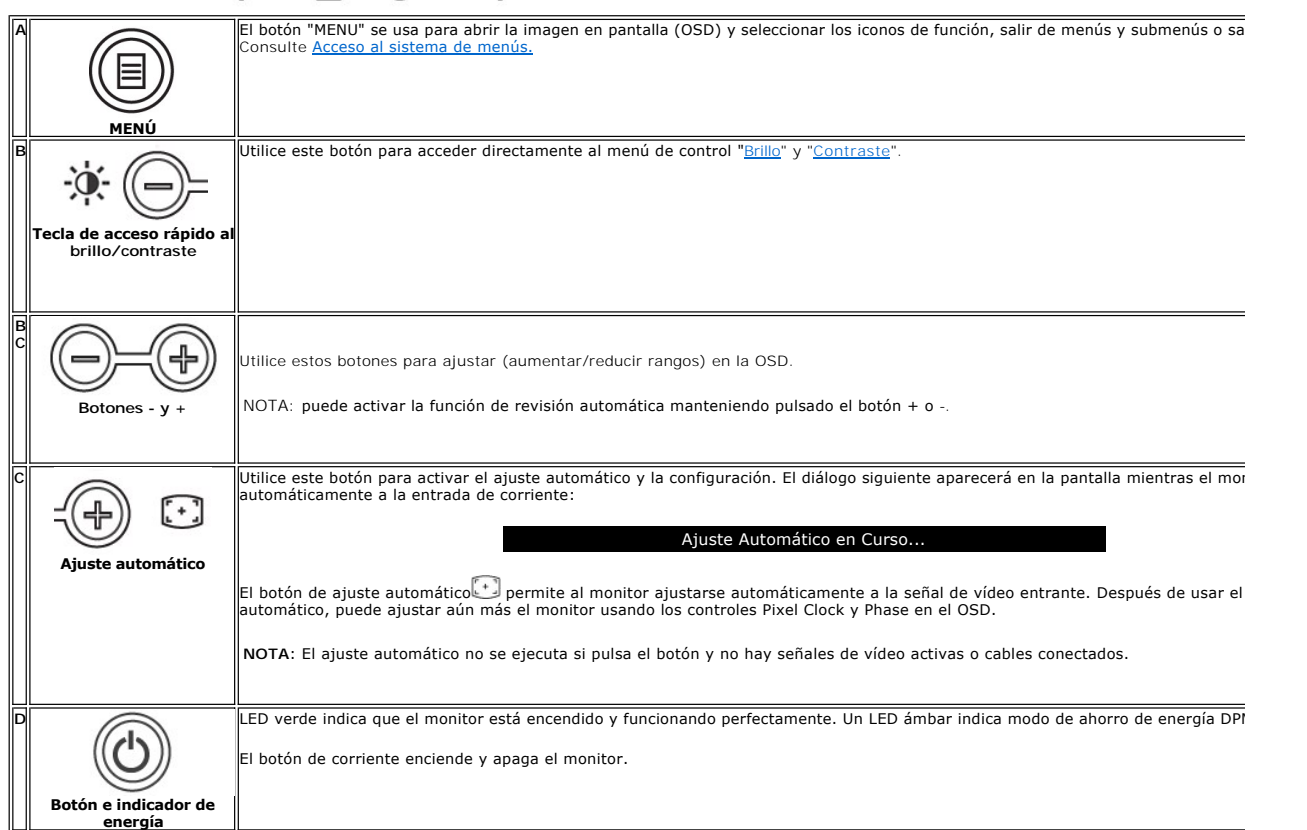

#### **Funciones de acceso directo**

<span id="page-13-2"></span>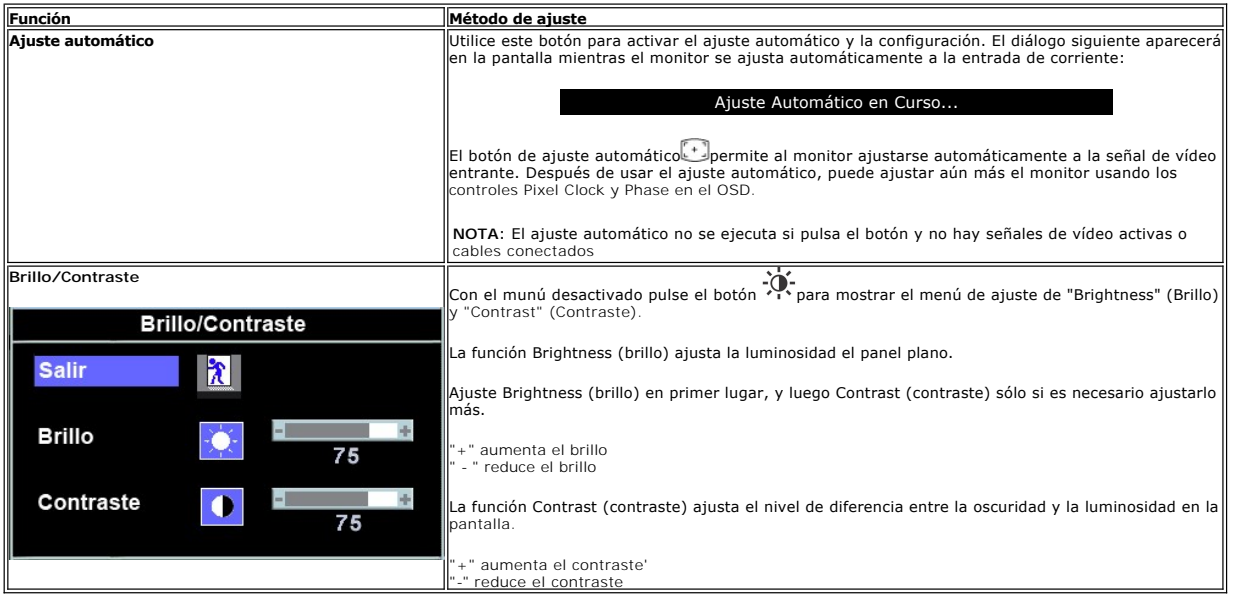

### <span id="page-13-0"></span>**Cómo usar el menú de visualización en pantalla (OSD)**

#### <span id="page-13-1"></span>**Acceso al sistema de menú**

1. Con el menú desactivado, pulse el botón **MENU** para abrir el sistema OSD y mostrar el menú de funciones principales.

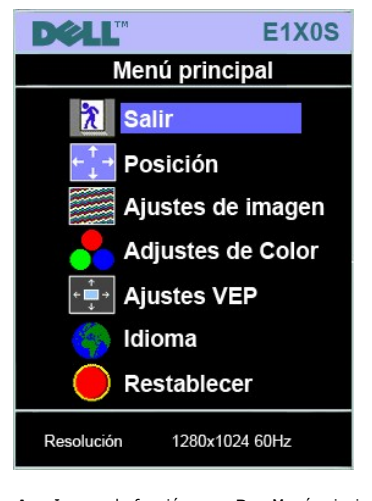

- **A** Iconos de función **B** Menú principal **C** Icono de menú **Nombre de sub-menú <b>E**
- 2. Pulse los botones y + para moverse entre los iconos de función. Al desplazarse de un icono a otro, el nombre de la función se resalta para reflejar la<br>función o grupo de funciones (sub-menús) que ese icono representa.
- deslizante<br>y utilice los botones y + según los indicadores en el menú, para realizar los cambios.<br>4. Pulse el botón Menu una vez para volver al menú principal y seleccionar otra función o pulse el botón menu dos o tres
- 

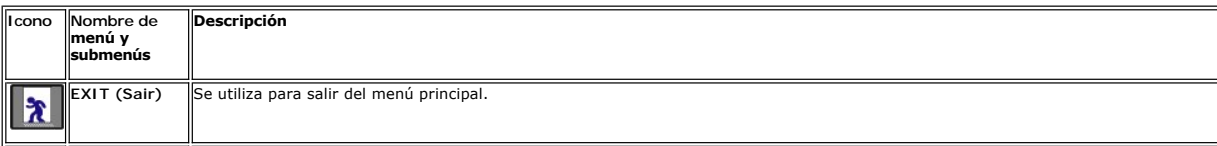

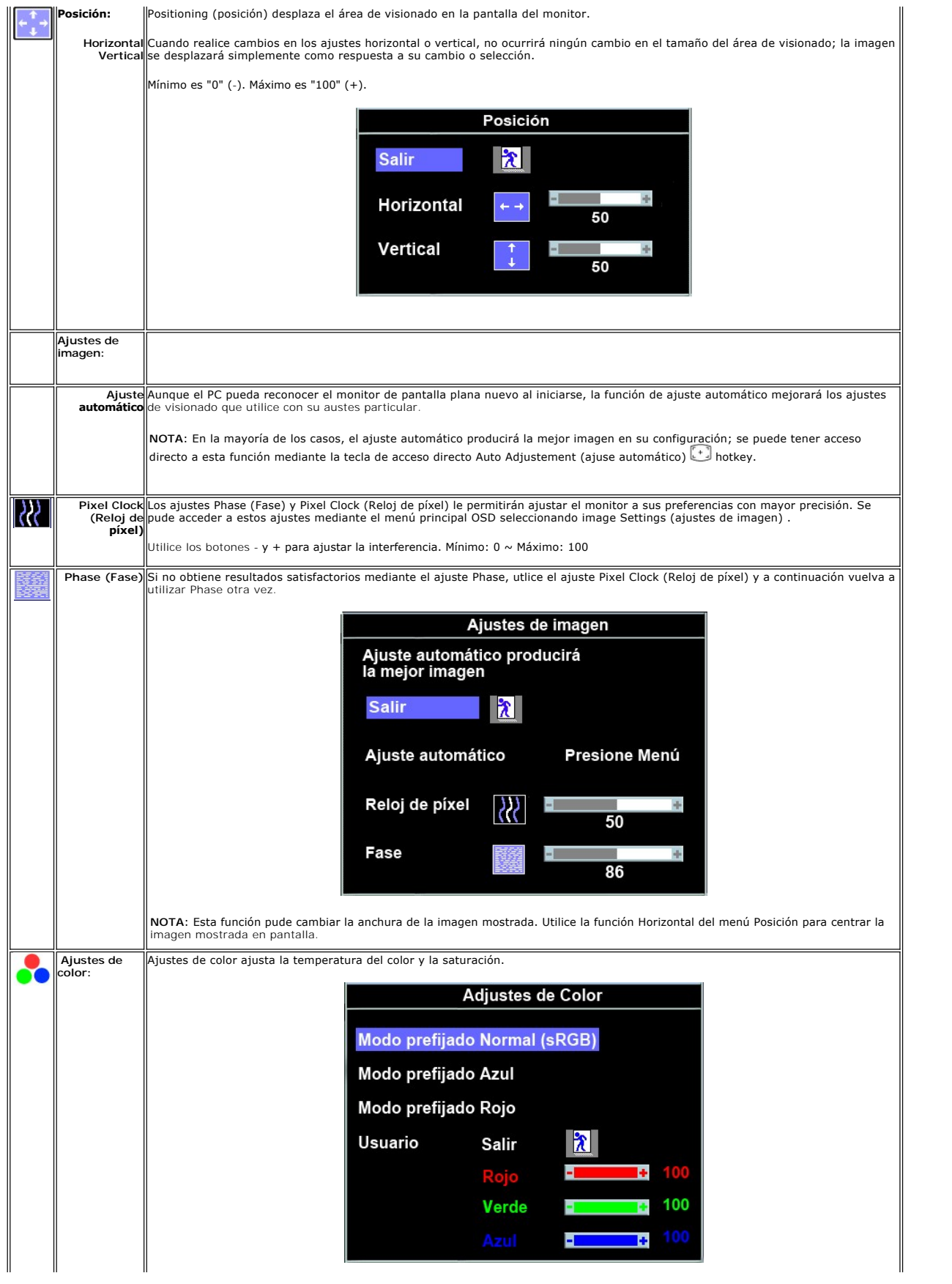

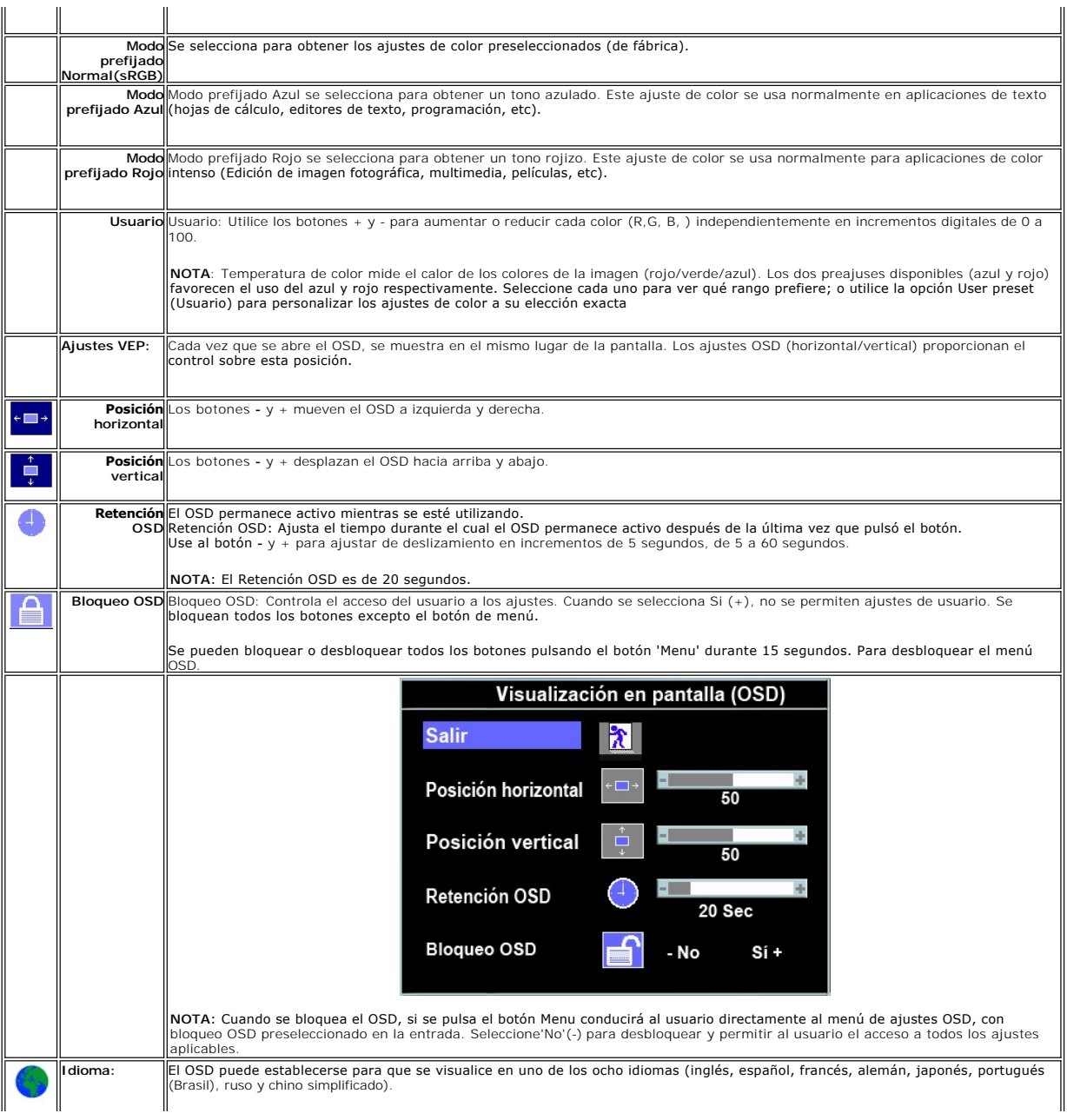

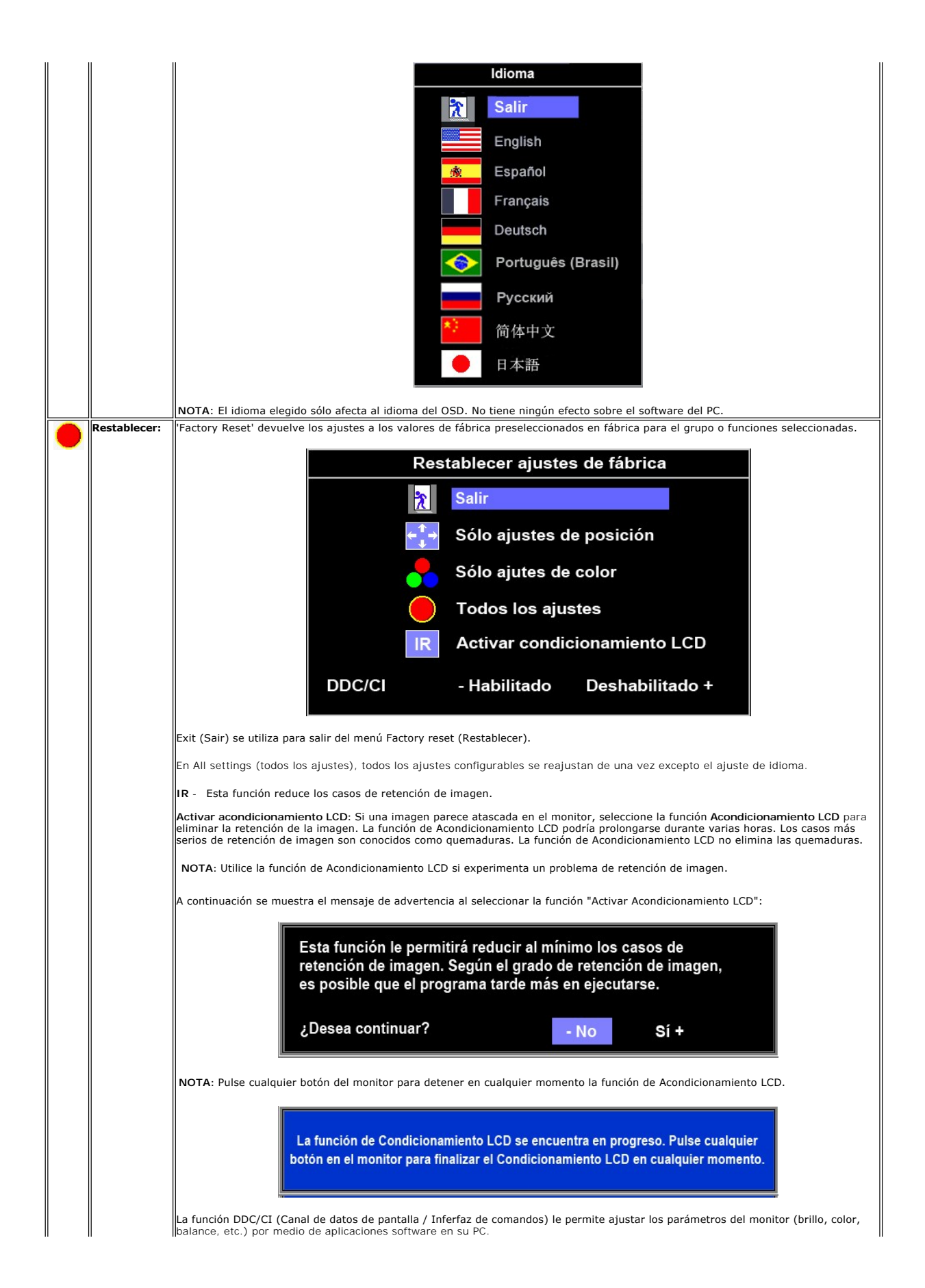

<span id="page-17-1"></span>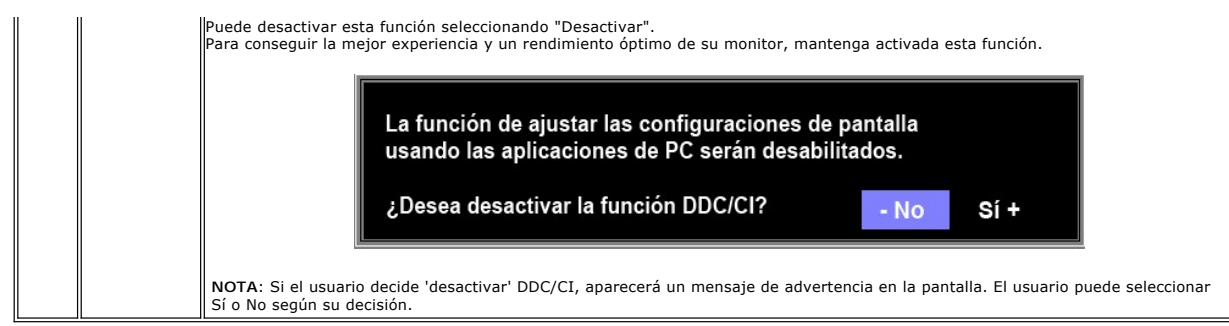

#### **Mensajes de advertencia de la OSD**

Es posible que aparezca un mensaje de advertencia en la pantalla indicando que el monitor no está siendo sincronizado.

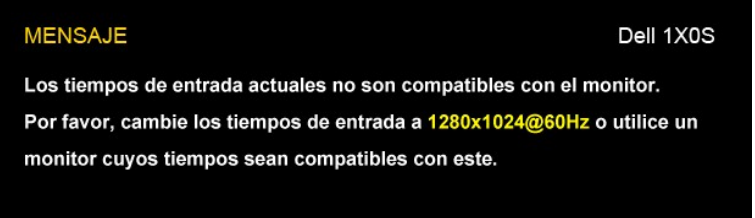

Significa que el monitor no puede sincronizarse con la señal que está recibiendo desde el PC. La señal es demasiado alta o demasiado baja para el monitor.<br>Consulte <u>[Especificaciones](file:///C:/data/Monitors/E1X0S/sp/UG/about.htm#Specifications)</u> para los rangos de frecuencia horizonta 60Hz.

ZAOTA: El diálogo "Dell™ - Autocomprobación de funciones" aparecerá en la pantalla si el monitor no recibe una señal de vídeo.

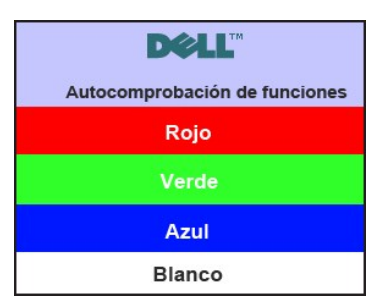

En ocasiones no aparece ningún mensaje de advertencia pero la pantalla aparece en blanco. Esto podría indicar que el monitor no se está sincronizando con el PC.

Consulte [Solución de problemas](file:///C:/data/Monitors/E1X0S/sp/UG/solve.htm#Solving%20Problems) para obtener más información.

### <span id="page-17-0"></span>**Configuración de máxima resolución**

Para ajustar la resolución máxima para el monitor.

- 1. Haga clic con el botón secundario en el escritorio y seleccione **Propiedades**.
- 2. Seleccione la pestaña **Configuración**. 3. Establezca la resolución de la pantalla en 1280x1024. 4. Haga clic en **Aceptar**.
- 

Si no aparece 1280x1024 como una opción, puede que tenga que actualizar el controlador gráfico. Dependiendo del equipo, complete uno de los siguientes procedimientos.

Si tiene un equipo de escritorio o portátil Dell:

¡ Vaya a la página Web **support.dell.com**, especifique la etiqueta de servicio y descargue el controlador más reciente para la tarjeta gráfica.

Si utiliza un equipo que no sea Dell (portátil o de escritorio):

 $\circ$  Vaya al sitio de soporte de su equipo y descargue los controladores gráficos más recientes.<br>○ Vaya al sitio Web de su tarjeta gráfica y descargue los controladores gráficos más recientes.

#### <span id="page-18-0"></span>**Uso de la barra de sonido Dell (opcional)**

La barra de sonido Dell es un sistema estéreo de dos canales adaptable que se puede instalar en las pantallas planas Dell. La barra de sonido tiene un<br>volumen giratorio y un control de conexión y desconexión que permite a

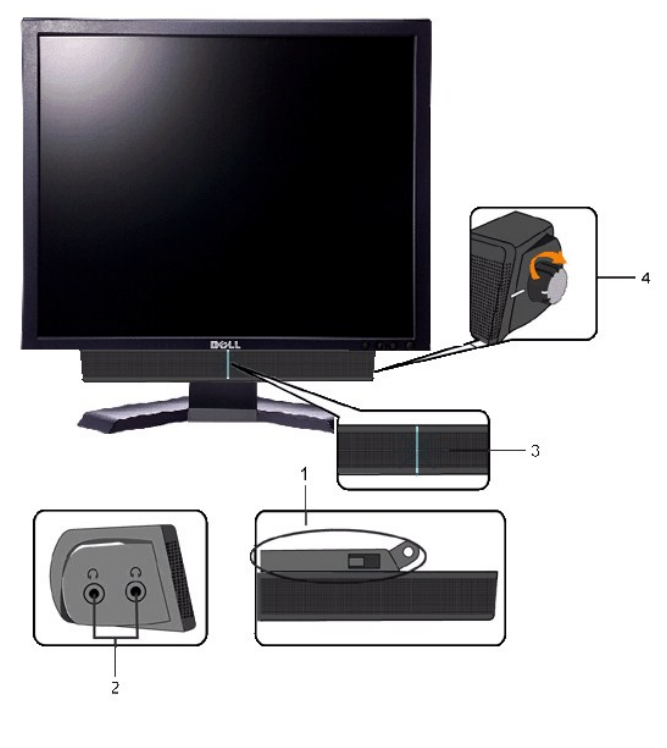

- **1.** Mecanismo de acoplamiento
- **2.** Tomas de auriculares
- **3.**  Indicador de alimentación
- **4.** Control de encendido/volumen

## <span id="page-18-1"></span>**Cómo usar la inclinación**

#### **Inclinación**

Con el soporte incorporado, puede inclinar el monitor en el ángulo de visualización más cómodo.

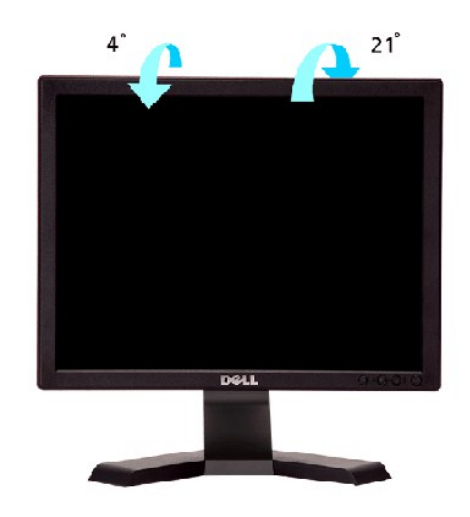

**NOTA:** El monitor se suministra de fábrica con el soporte desconectado.

[Volver a la página Contenido](file:///C:/data/Monitors/E1X0S/sp/UG/index.htm)

## <span id="page-20-0"></span>**Configuración del monitor**

**Guía del usuario del monitor Dell™ E170S/E190S de pantalla plana** 

#### **Instrucciones importantes para definir la resolución de pantalla en 1280x1024 (Máximo)**

Para un rendimiento óptimo de la pantalla con sistemas operativos Microsoft Windows®, establezca la resolución de pantalla en 1280x1024 píxeles del modo indicado a continuación:

1. Haga clic con el botón derecho del ratón en el escritorio y seleccione **Propiedades**.

2. Haga clic en la ficha **Configuración**.

3. Arrastre el control deslizante hacia la derecha manteniendo pulsado el botón izquierdo del ratón y establezca la resolución de pantalla en **1280x1024**.

4. Haga clic en **Aceptar**.

 Si **1280x1024** no aparece como opción, es posible que tenga que actualizar su controlador gráfico. Seleccione la descripción que mejor se ajusta al sistema de su ordenador y siga las indicaciones correspondientes:

**1: [Si dispone de un ordenador portátil o de sobremesa Dell™](file:///C:/data/Monitors/E1X0S/sp/UG/internet.htm) con acceso a Internet.**

**2: [Si no dispone de un ordenador de sobremesa, de un portátil o de una tarjeta gráfica Dell™](file:///C:/data/Monitors/E1X0S/sp/UG/non-dell.htm).**

[Regreso a la página de contenido](file:///C:/data/Monitors/E1X0S/sp/UG/preface.htm)

## <span id="page-21-0"></span>**Monitor Dell™ E170S/E190S Flat Panel**

**[Manual del usuario](file:///C:/data/Monitors/E1X0S/sp/UG/index.htm)**

**[Instrucciones importantes para definir la resolución de pantalla en 1280x1024 \(Máximo\)](file:///C:/data/Monitors/E1X0S/sp/UG/optimal.htm)**

#### **La información de este documento está sujeta a cambios sin previo aviso. © 2009 Dell™ Inc. Todos los derechos reservados.**

Queda terminantemente prohibida cualquier reproducción de estos materiales sin el permiso escrito de Dell™ Inc.

Marcas comerciales utilizadas en este texto: *Dell* y el logotipo de *DELL* son marcas comerciales de Dell Inc; *Microsoft y Windows* son marcas registradas o comerciales de Microsoft<br>Corporation en Estados Unidos y/o en o

En este documento pueden aparecer otras marcas comerciales y nombres comerciales para referirse a las entidades<br>Dell™ Inc. declina cualquier interés sobre la propiedad de las marcas comerciales y nombres comerciales que n

Modelo E170Sb/E170Sc/E190Sb/E190Sf

Marzo 2009 Rev. A01

## <span id="page-22-0"></span>**Configuracion del monitor**

**Guía del usuario del monitor Dell™ E170S/E190S de pantalla plana** 

- [Acoplar la base](#page-22-1)
- [Conexión del monitor](#page-22-2)
- [Organización de los cables](#page-23-0)
- [Fijación de la barra de sonido al monitor \(opcional\)](#page-23-1)
- [Quitar la base](#page-23-2)

#### <span id="page-22-1"></span>**Acoplar la base**

**NOTA:** La base está separada y extendida cuando el monitor se envía desde la fábrica.

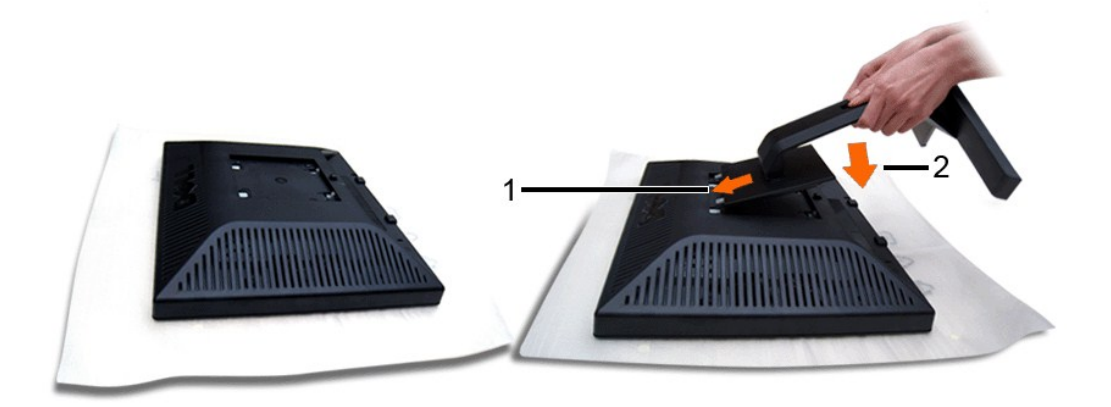

Retire la tapa del monitor y coloque el monitor sobre ella.

1. Encaje las dos pestañas de la parte superior del soporte en la ranura situada en la parte posterior del monitor. 2. Baje el soporte de forma que el área de montaje del monitor se bloquee en el soporte.

# <span id="page-22-2"></span>**Conexión del monitor**

**PRECAUCIÓN: Antes de comenzar los procedimientos de esta sección, siga las [instrucciones de seguridad.](file:///C:/data/Monitors/E1X0S/sp/UG/appendx.htm#Safety%20Information)** 

Para conectar el monitor al ordenador siga los pasos/instrucciones indicados a continuación:

- 
- 1. Apague el ordenador y desconecte el cable de alimentación. 2. Conecte el cable de conexión de la pantalla azul (VGA analógico) al puerto de vídeo correspondiente de la parte posterior del ordenador.

#### **Conexión del cable VGA azul**

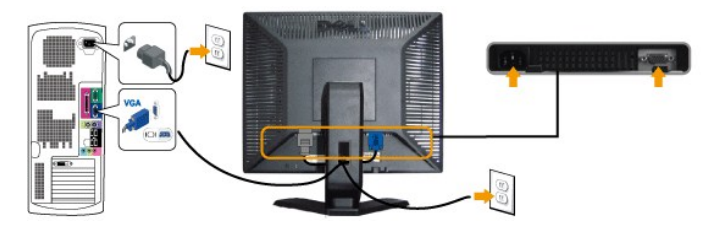

**ZO NOTA:** los gráficos sólo se utilizan a modo de ilustración. La apariencia del ordenador puede variar.

Tras haber completado la conexión del cable VGA, siga el procedimiento indicado a continuación para completar la configuración del monitor:

- 1. Conecte los cables de alimentación del ordenador y del monitor a un enchufe cercano. 2. Encienda el monitor y el ordenador.
- 

Si aparece una imagen en el monitor, la instalación se habrá completado. Si no es así, consulte el apartado [Resolución de problemas](file:///C:/data/Monitors/E1X0S/sp/UG/solve.htm).

### <span id="page-23-0"></span>**Organización de los cables**

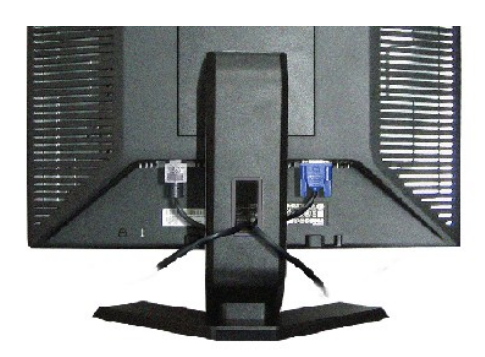

Después de conectar todos los cables necesarios al monitor y al equipo, (consulte <u>[Conectar su monitor](#page-22-2)</u>) utilice la sujeción de cables para organizarlos<br>correctamente tal y como se muestra en la imagen anterior.

### <span id="page-23-1"></span>**Fijación de la barra de sonido al monitor**

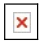

**1.** Desde la parte trasera del monitor, acople la Barra de Sonido alineando las dos ranuras con las dos pestañas de la parte trasera e inferior del monitor.

- **2.** Deslice la Barra de Sonido hacia la izquierda hasta que encaje.
- **3.**  Conecte la barra de sonido a la conexión de corriente continua.
- **4.** Inserte el conector mini estéreo verde lima de la parte posterior en la Barra de Sonido, en la toma de salida de audio del ordenador.

**ATENCIÓN:** No lo utilice con ningún dispositivo que no sea la barra de sonido de Dell.

#### <span id="page-23-2"></span>**Quitar la base**

Después de colocar el panel del monitor sobre un paño o almohadilla suave, mantenga pulsado el botón de extracción del LCD y, a continuación, retire la base.

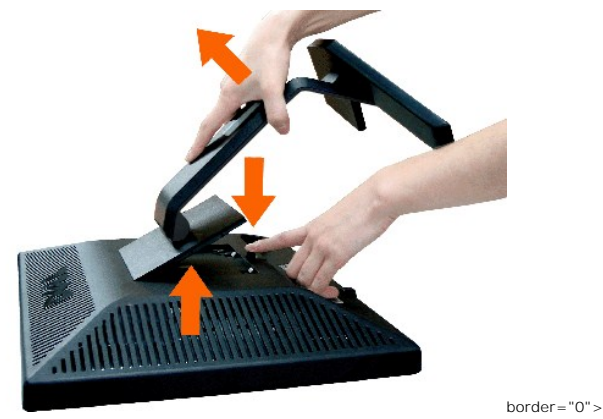

**A** NOTA:Para evitar posibles arañazos en la pantalla LCD al retirar la base, asegúrese de que el monitor esté situado en una superficie limpia.

### <span id="page-24-0"></span>**Solución de problemas**

**Guía del usuario del monitor Dell™ E170S/E190S de pantalla plana** 

- **[Prueba automática](#page-24-1)**
- [Diagnóstico incorporado](#page-24-2)
- **O** Problemas
- [Problemas especificos del producto](#page-26-0)
- O [Solución de problemas de la Dell™ Barra de sonido \(opcional\)](#page-26-1)

**PRECAUCIÓN:** Antes de iniciar cualquier procedimiento de esta sección, consulte la [Instrucciones de seguridad.](file:///C:/data/Monitors/E1X0S/sp/UG/appendx.htm#Safety%20Information)

#### <span id="page-24-1"></span>**Prueba automática**

El monitor le proporciona una función de comprobación automática que verifica que el monitor funciona adecuadamente. Si el monitor y el PC están conectados<br>correctamente pero la pantalla del monitor permanece oscura, ejecu

- 
- 1. Apague el PC y el monitor.<br>2. Desconecte el cable del ví 2. Desconecte el cable del vídeo de la parte trasera del PC. Para asegurar el funcionamiento correcto de la función, extraiga los cables analógicos (conector azul) de la parte trasera del PC.
- 3. Encienda el monitor.

Aparecerá el cuadro de diálogo Función de comprobación automática de "Dell™ - Autocomprobación de funciones" si el monitor no detecta una señal<br>de vídeo y está funcionando correctamente. Cuando se encuentre en el modo de

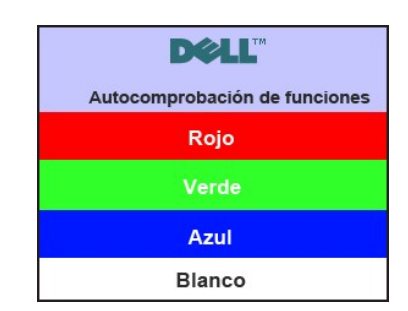

- 4. Este cuadro también aparece durante el funcionamiento normal del sistema si el cable del vídeo se desconecta o daña. 5. Apague el monitor y reconecte el cable del vídeo; encienda el PC y el monitor.
- 

Si el la pantalla del monitor permanece en blanco después de haber realizado el procedimiento anterior, compruebe el controlador de vídeo y el PC; el monitor funciona correctamente.

### <span id="page-24-2"></span>**Diagnóstico incorporado**

Su monitor cuenta con una herramienta de diagnóstico incorporada que le ayuda a determinar si el problema que está experimentando en la pantalla es un<br>problema inherente de su monitor o se trata de un fallo del ordenador o

**A** NOTA: Sólo puede ejecutar el diagnóstico incorporado si el cable de vídeo está desconectado y el monitor está en el modo de prueba automática.

Para ejecutar el diagnóstico incorporado:

- 
- 1. Asegúrese de que la pantalla está limpia (que no existan partículas de polvo en la superficie de la pantalla).<br>2. Desconecte el cable de vídeo de la parte trasera del equipo o el monitor. El monitor pasará entonos a una pantalla gris.

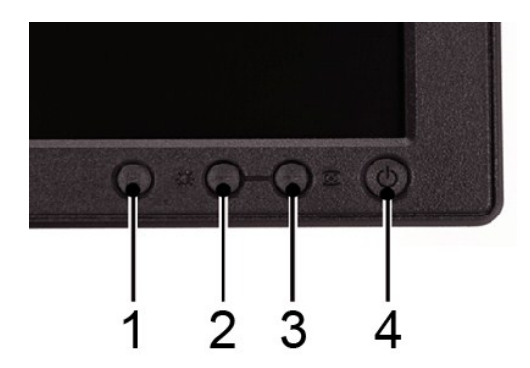

- 
- 4. Inspeccione con cuidado si existen anormalidades en la pantalla.<br>5. Pulse de nuevo la tecla **+ (botón 3)** del panel frontal. El color de la pantalla cambiará a rojo.<br>6. Inspeccione si existen anormalidades en la pantall
- 

La prueba habrá finalizado cuando aparezca la pantalla en blanco. Para salir, vuelva a pulsar la tecla *+ (botón 3)*.

Si no detecta ningún problema en la pantalla tras usar la herramienta de diagnóstico incorporada, significa que el monitor funciona correctamente. Compruebe la tarjeta de vídeo y el ordenador.

#### **Mensajes de advertencia de la OSD**

See [Mensajes de advertencia de la OSD](file:///C:/data/Monitors/E1X0S/sp/UG/operate.htm#warning) de Problemas para más información.

#### <span id="page-25-0"></span>**Problemas comunes**

Lleve a cabo una autoprueba de funciones del monitor para determinar si el problema intermitente se produce en el modo de autoprueba.

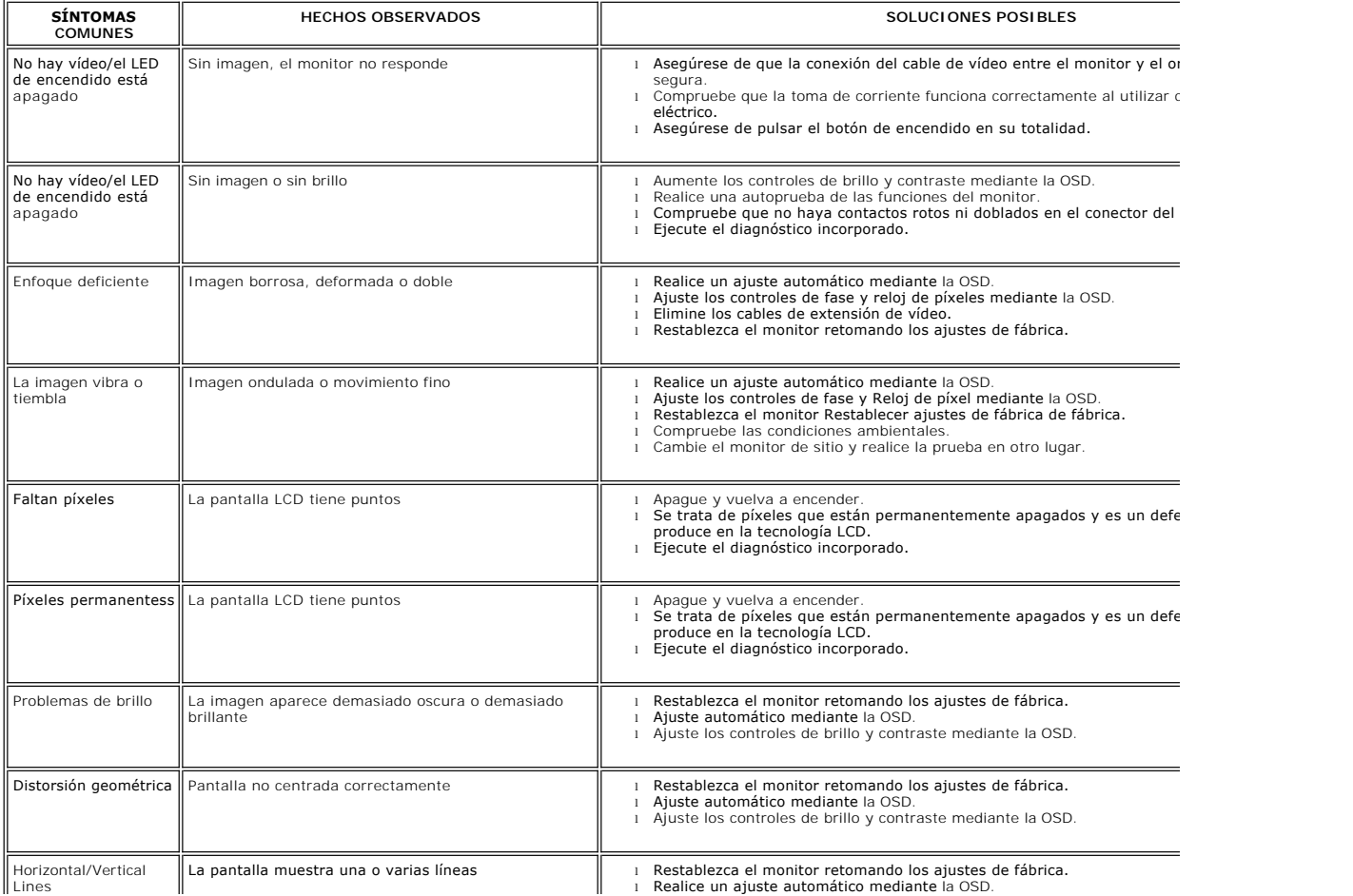

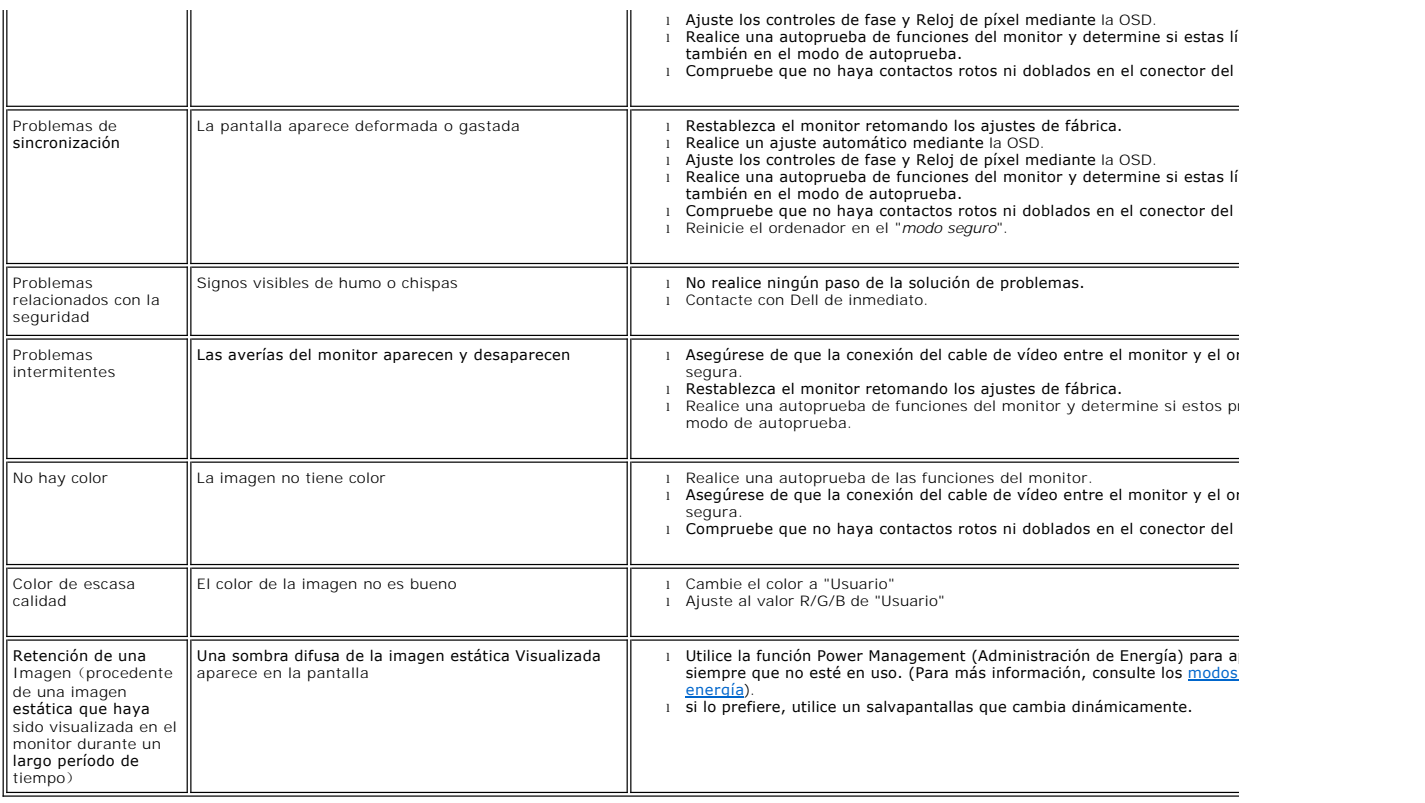

# <span id="page-26-0"></span>**Problemas específicos del producto**

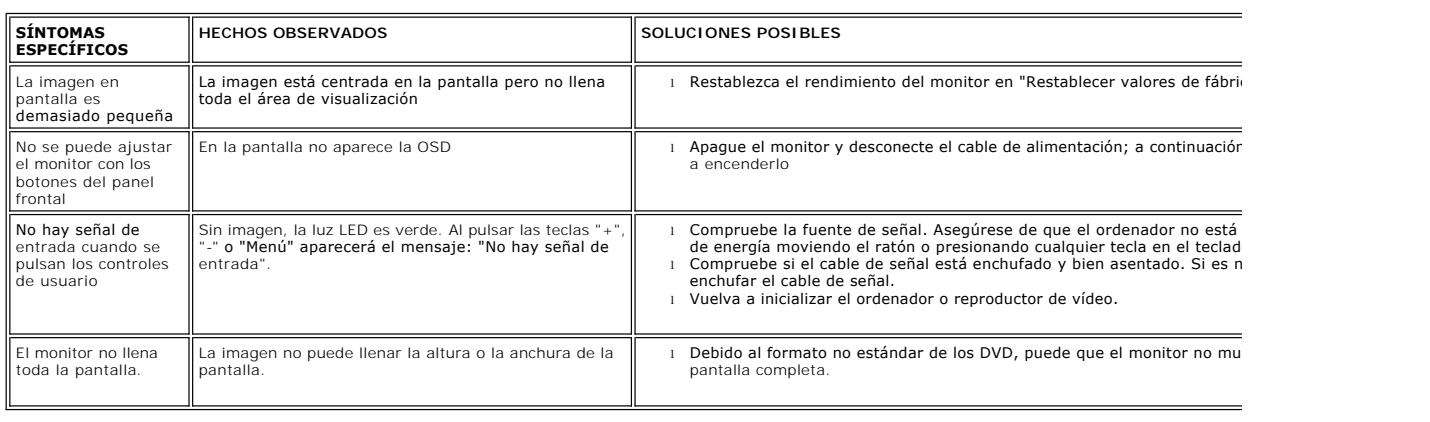

# <span id="page-26-1"></span>**Solución de problemas de la Dell™ Barra de sonido (opcional)**

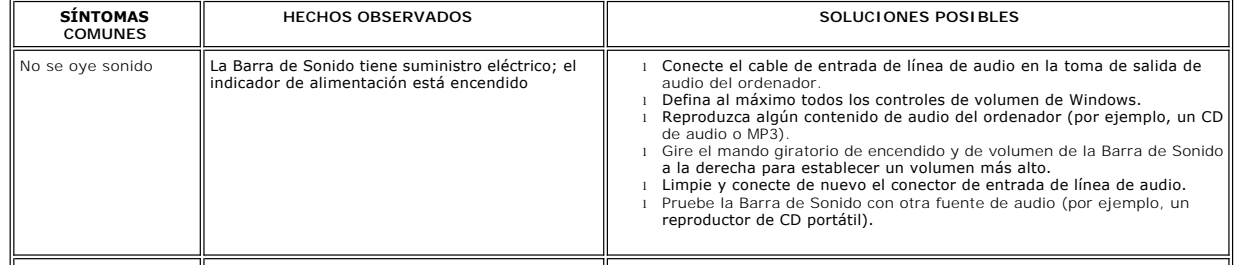

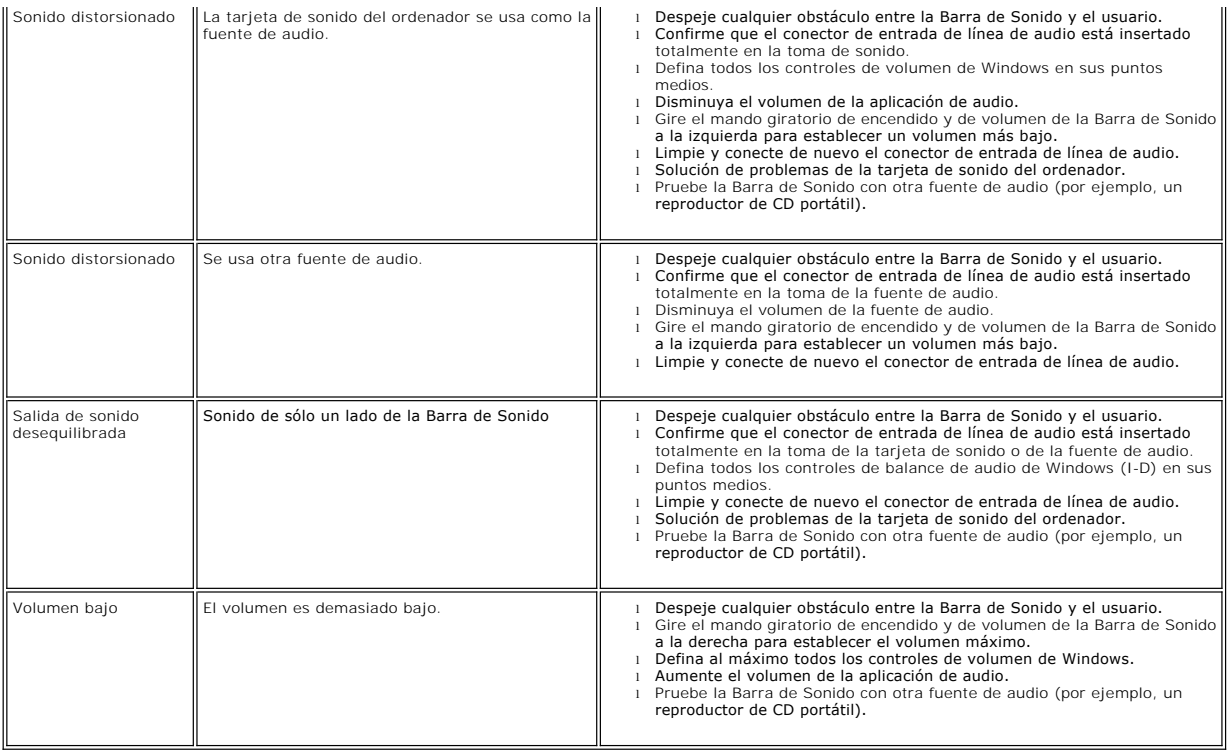

[Regreso a la pagina de contenido](file:///C:/data/Monitors/E1X0S/sp/UG/index.htm)